Số: 05 / HDSD-TT.IT *Thành phố Hồ Chí Minh, ngày 08 tháng 5 năm 2024*

# **HƯỚNG DẪN NỘP CHỨNG CHỈ XÉT TỐT NGHIỆP NĂM 2024**

- **1. Truy cập vào địa chỉ** [https://student.uef.edu.vn](https://student.uef.edu.vn/)
- **2. Đăng nhập bằng email UEF**

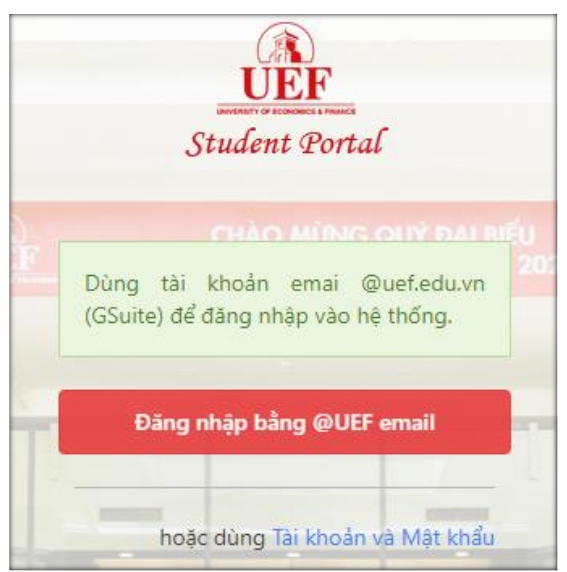

*Hình 1: Giao diện đăng nhập*

Trường hợp Sinh viên **quên tài khoản Email**, vui lòng liên hệ **Trung tâm IT**-Tầng 4 hoặc điện thoại **(028) 54226666** Ext **2160** để được hỗ trợ.

**3. Thông tin cần biết về việc nộp chứng chỉ xét tốt nghiệp trực tuyến**

Trong thời gian triển khai nộp chứng chỉ xét tốt nghiệp, sẽ xuất hiện thông báo tại trang chủ. Chọn "**BẤM VÀO ĐÂY ĐỂ THỰC HIỆN**" hoặc chọn "**Nộp chứng chỉ**" trên menu để bắt đầu nôn chứng chỉ

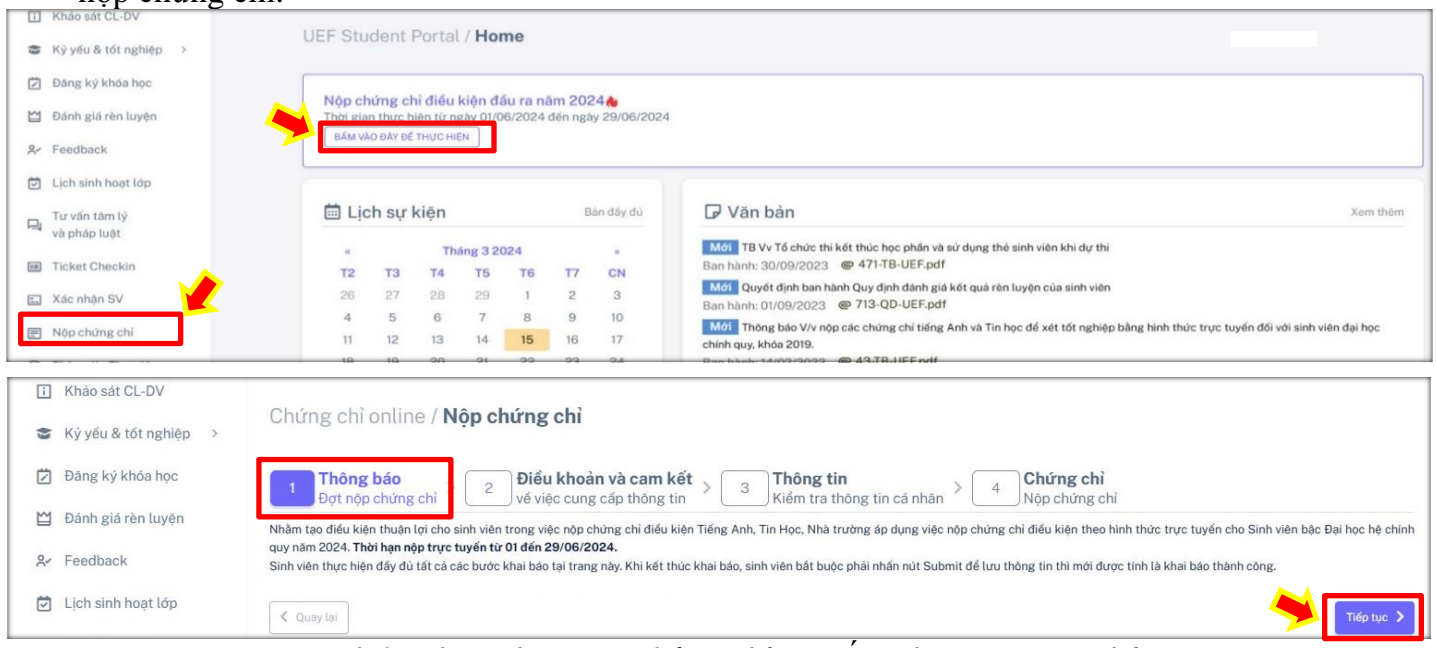

*Hình 2: Thông báo nộp chứng chỉ xét tốt nghiệp - Trang chủ*

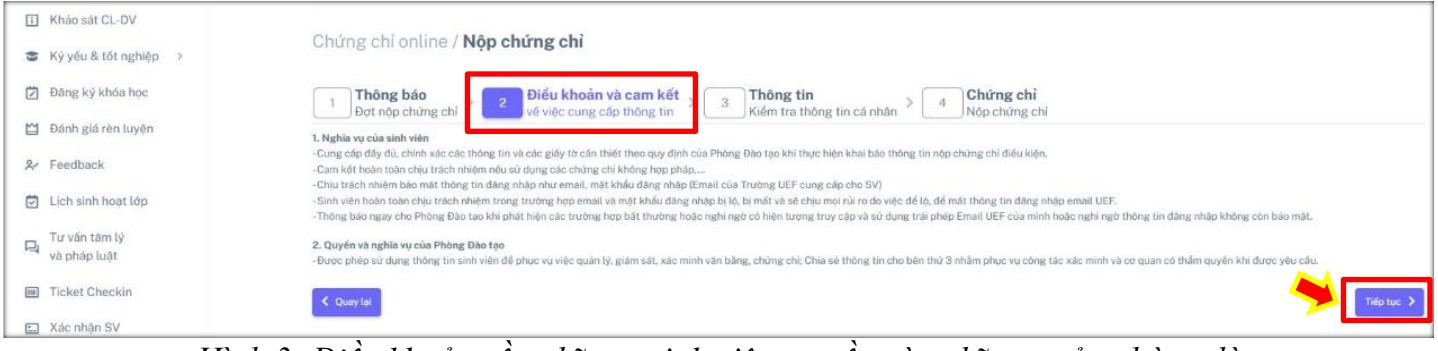

*Hình 3: Điều khoản về nghĩa vụ sinh viên, quyền và nghĩa vụ của phòng đào tạo*

Sinh viên đọc **Mục số 1, 2** để nắm rõ quy trình nộp và các điều khoản về nghĩa vụ của sinh viên, quyền và nghĩa vụ của phòng đào tạo. Sau đó, SV chọn "**Tiếp tục**" để tiến hành nộp chứng chỉ. *Lưu ý: Tất cả các chứng chỉ nộp sẽ được trường gởi đi xác minh. Sau khi có kết quả xác minh chứng chỉ là hợp lệ thì trường mới công nhận chứng chỉ của SV và đưa vào xét tốt nghiệp. Tùy theo quy định của đơn vị cấp chứng chỉ mà thời gian phản hồi kết quả từ 10 đến 15 ngày làm việc. Các trường hợp nộp chứng chỉ giả sẽ bị đơn vị cấp chứng chỉ xử lý cấm thi từ 2 đến 3 năm kể từ ngày có kết quả chứng chỉ không hợp pháp.*

#### **4. Xác thực thông tin và nộp chứng chỉ**

- **Mục số 3:** SV thực hiện xác thực thông tin cá nhân. Đây là thông tin dùng để xác minh chứng chỉ. Do đó, nếu số **Điện thoại** và số **Căn cước công dân chưa chính xác** thì nhấn nút "**điều chỉnh**", cập nhật lại thông tin đúng và bấm "**Lưu và tiếp tục**". Sau đó, chọn "**Tiếp tục**" để nộp chứng chỉ.

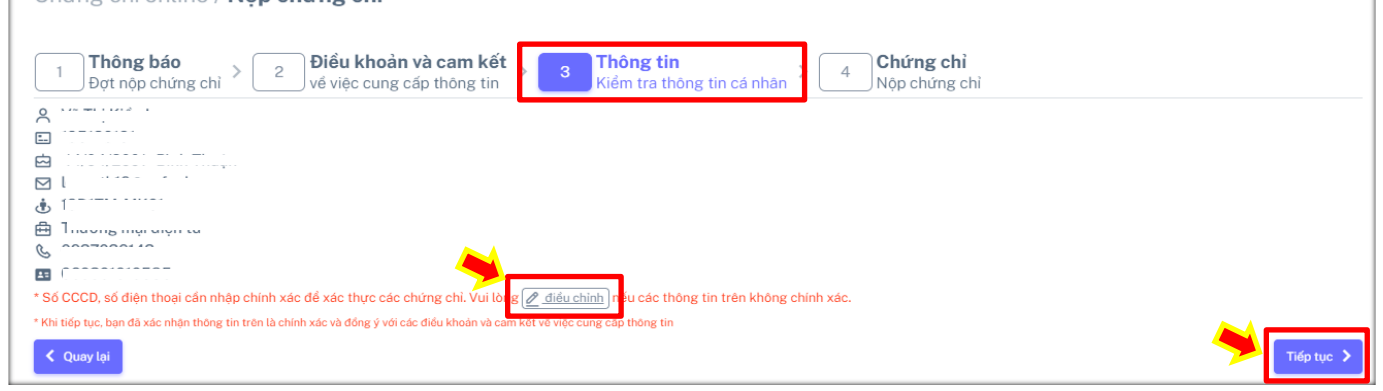

*Hình 4: Giao diện xác nhận thông tin sinh viên.*

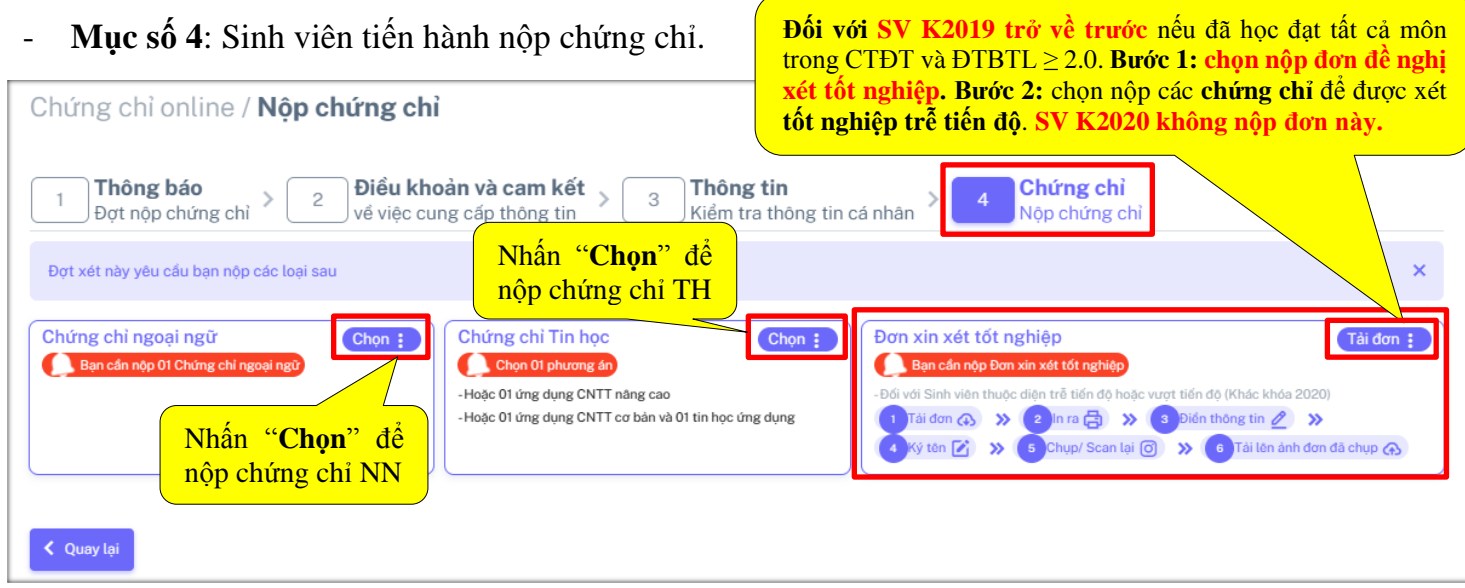

*Hình 5: Giao diện chọn chứng chỉ nộp*

#### ➢ **SV Khóa 2019 trở về trước** (*đã học đạt tất cả môn trong CTĐT và ĐTB tích lũy ≥ 2.0*) o **Bước 1:** chọn **nộp đơn xét tốt nghiệp** trước (Nhấn **Tải đơn)**

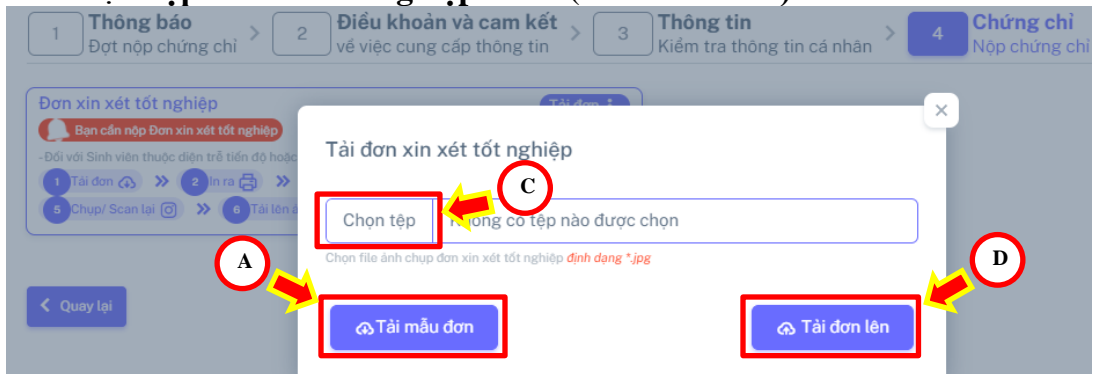

- A. Nhấn **Tải mẫu đơn** để lấy mẫu đơn đề nghị xét tốt nghiệp *(file word)*
- B. **In** ra giấy; **Điền** đầy đủ thông tin và **ký tên**; **Chụp ảnh đơn** đã điền và ký tên
- C. Nhấn **Chọn tệp** để chọn ảnh chụp đơn (phải là ảnh chụp đơn đã điền đầy đủ thông tin và ký tên. Hình ảnh cần sáng, rõ nét và đầy đủ thông tin, định dạng .JPEG từ 0.5Mb đến 4Mb)
- D. Nhấn **Tải đơn lên** để lưu đơn *(hoàn tất bước 1)*.
- o **Bước 2:** chọn **nộp các chứng chỉ.**
- ➢ **SV Khóa 2020 (đúng tiến độ)** chỉ cần nộp chứng chỉ

SV chọn 1 loại chứng chỉ cần nộp, nhập các thông tin tương ứng theo mẫu và chọn lưu chứng chỉ. Sau đó, SV chọn tiếp loại chứng chỉ khác để nộp cho đến khi nộp đủ.

*Lưu ý: Các chứng chỉ anh văn quốc tế có giá trị sử dụng là 2 năm kể từ ngày thi.*

#### **4.1 Nộp chứng chỉ anh văn IELTS (Điểm ≥ 5.5)**

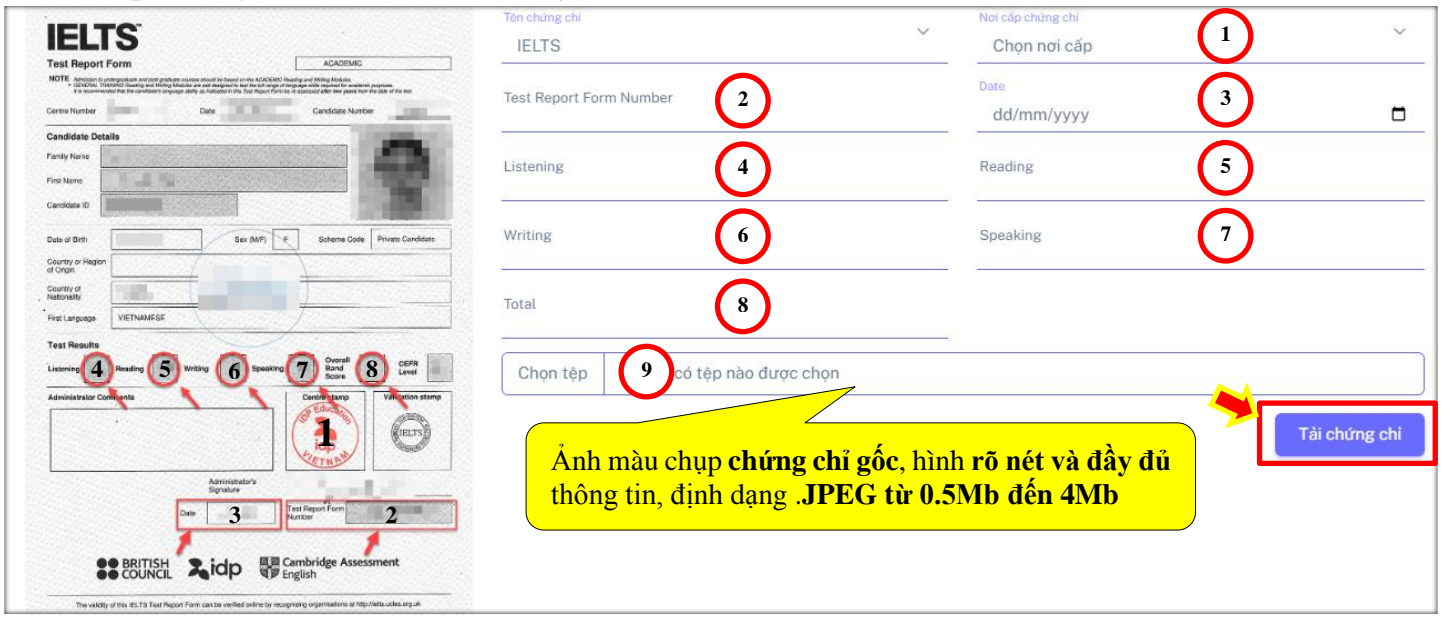

*Hình 6: Giao diện nhập thông tin chứng chỉ IELTS*

- **Mục 1:** chọn **Centre stamp** *(nơi cấp chứng chỉ)*
- **Mục 2:** nhập **Test report form number** *(nhập đầy đủ phần chữ và phần số).*
- **Mục 3:** nhập **Date** *(định dạng dd/mm/yyyy).*
- **Mục 4**  $\rightarrow$  8: nhập điểm số tương ứng trên chứng chỉ gốc.
- **Mục 9:** nhấn **Chon tệp** và tiến hành chon chứng chỉ phù hợp (phải là ảnh chụp chứng chỉ gốc, hình ảnh cần sáng, rõ nét và đầy đủ thông tin, định dạng .JPEG từ 0.5Mb đến 4Mb).
- Sau đó, nhấn nút **Tải chứng chỉ** để lưu (Cần tải ảnh lên mới hoàn thành nộp chứng chỉ)

# **4.2 Nộp chứng chỉ anh văn TOEFL <b>iBT** (Điểm  $\geq 65$ )

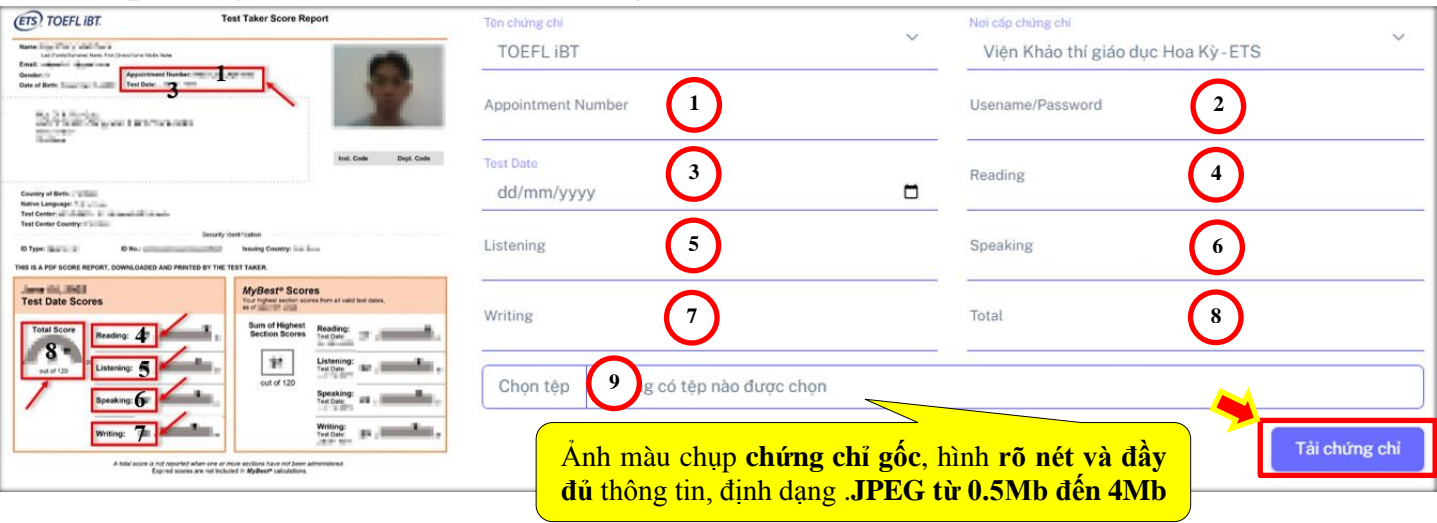

*Hình 7: Giao diện nhập thông tin chứng chỉ TOEFL iBT*

- **Mục 1:** nhập **Appointment Number** *(nhập đầy đủ phần chữ và phần số)*.
- **Mục 2:** nhập **Username/Password** (username và password cách nhau bằng dấu "**/**").
- **Mục 3:** nhập **Test Date** *(định dạng dd/mm/yyyy).*
- **Mục 4 → 8:** nhập **điểm số (***tương ứng điểm trên chứng chỉ gốc)*.
- **Mục 9:** nhấn **Chọn tệp** và tiến hành chọn chứng chỉ phù hợp (phải là ảnh chụp chứng chỉ gốc, hình ảnh cần sáng, rõ nét và đầy đủ thông tin, định dạng .JPEG từ 0.5Mb đến 4Mb).
- Sau đó, nhấn nút **Tải chứng chỉ** để lưu (Cần tải ảnh lên mới hoàn thành nộp chứng chỉ)

## **4.3 Nộp chứng chỉ anh văn TOEIC (Điểm ≥ 605)**

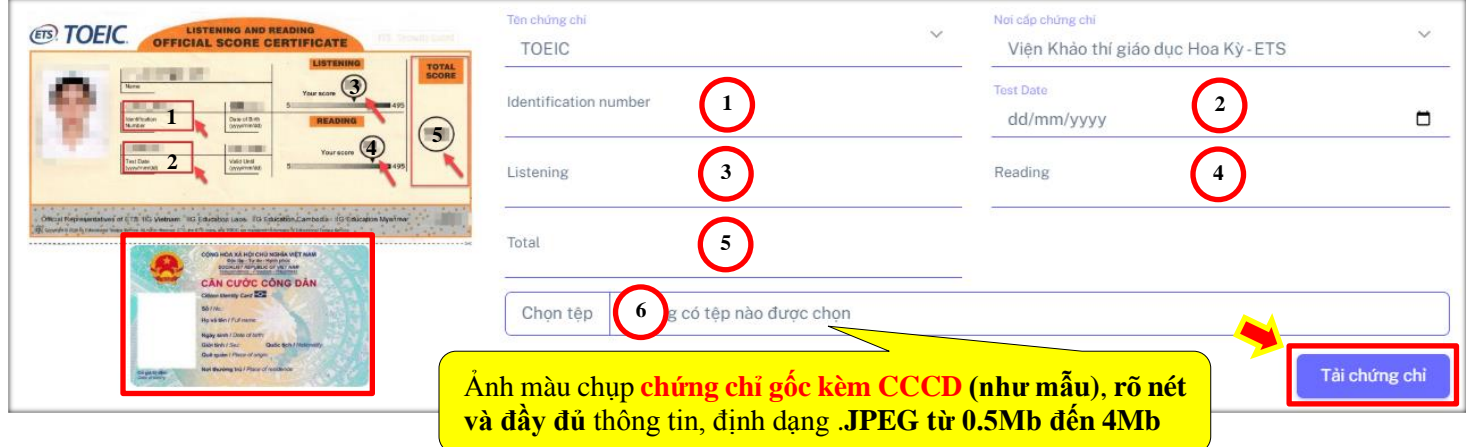

*Hình 8: Giao diện nộp chứng chỉ TOEIC*

- **Mục 1:** nhập **Identification Number**.
- **Mục 2:** nhập **Test Date** *(định dạng dd/mm/yyyy).*
- **Mục 3:** nhập điểm **Listening**.
- **Mục 4:** nhập điểm **Reading**.
- **Mục 5:** nhập điểm **Total Score**.
- **Mục 6:** nhấn **Chon têp** và tiến hành chon chứng chỉ phù hợp (phải là ảnh chụp chứng chỉ gốc, hình ảnh cần sáng, rõ nét và đầy đủ thông tin, định dạng .JPEG từ 0.5Mb đến 4Mb).
- Sau đó, nhấn nút **Tải chứng chỉ** để lưu (Cần tải ảnh lên mới hoàn thành nộp chứng chỉ) **Chú ý: chứng chỉ TOEIC yêu cầu SV chụp ảnh chứng chỉ kèm theo Căn cước công dân để**

**xác thực thông tin chứng chỉ.**

# **4.4 Nộp chứng chỉ anh văn Năng lực ngoại ngữ 6 bậc VSTEP (Điểm ≥ 605)**

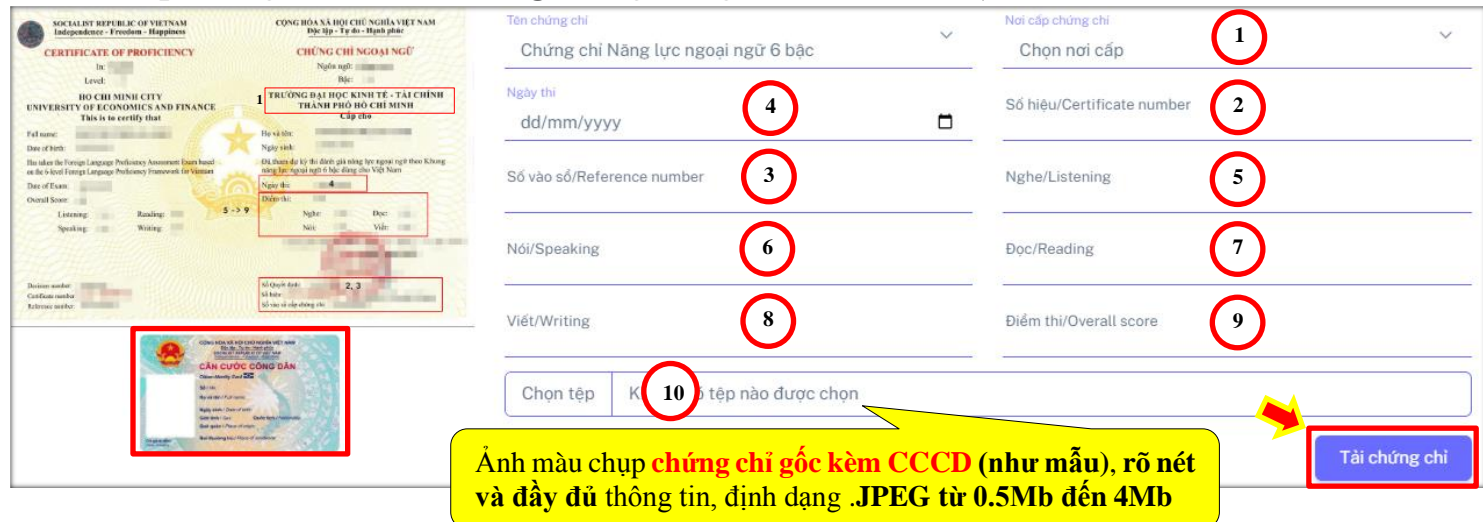

*Hình 9: Giao diện nộp chứng chỉ VSTEP*

- **Mục 1:** chọn **Nơi cấp chứng chỉ**.
- **Mục 2:** nhập **Số hiệu/Certificate number** *(nhập đầy đủ phần chữ và phần số kể cả số 0).*
- **Mục 3:** nhập **Số vào sổ/Reference number** *(nhập đầy đủ phần chữ và phần số kể cả số 0).*
- **Mục 4:** nhập **Ngày thi** *(định dạng dd/mm/yyyy).*
- **Mục 5→9:** nhập **điểm số (***tương ứng điểm trên chứng chỉ gốc)*.
- **Mục 10:** nhấn **Chọn tệp** và tiến hành chọn chứng chỉ phù hợp (phải là ảnh chụp chứng chỉ gốc, hình ảnh cần sáng rõ nét và đầy đủ thông tin, định dạng .JPEG từ 0.5Mb đến 4Mb).

• Sau đó, nhấn nút **Tải chứng chỉ** để lưu (Cần tải ảnh lên mới hoàn thành nộp chứng chỉ) **Chú ý: chứng chỉ VSTEP yêu cầu SV chụp ảnh chứng chỉ kèm theo Căn cước công dân để xác thực thông tin chứng chỉ.**

# **4.5 Nộp chứng chỉ Ứng dụng Công nghệ thông tin nâng cao**

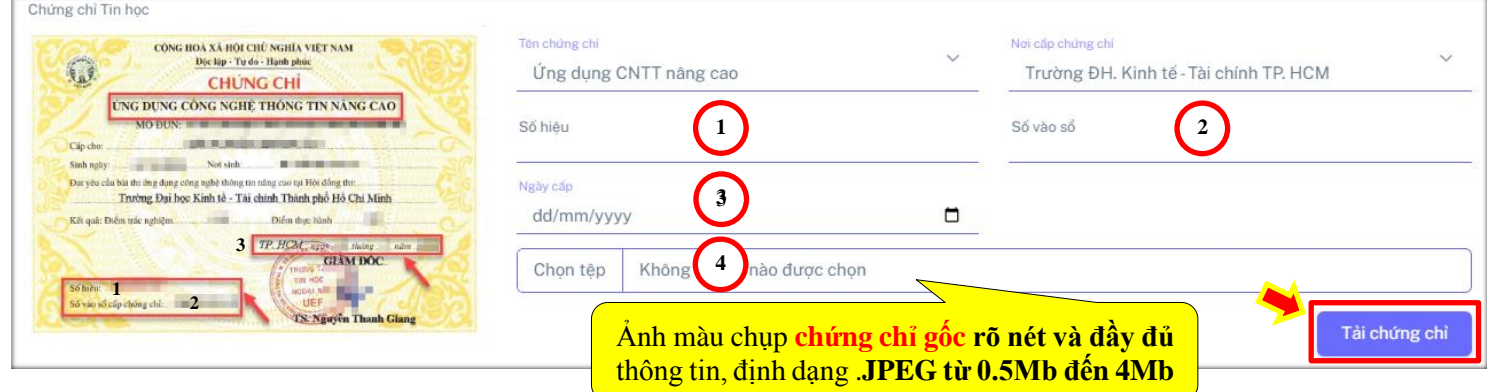

*Hình 10: Giao diện nộp chứng chỉ CNTT nâng cao*

- **Mục 1:** nhập **Số hiệu** *(nhập đầy đủ phần chữ và phần số kể cả số 0).*
- **Mục 2:** nhập **Số vào sổ** *(nhập đầy đủ phần chữ và phần số kể cả số 0).*
- **Mục 3:** nhập **Ngày cấp** *(định dạng dd/mm/yyyy).*
- **Mục 4:** nhấn **Chọn tệp** và tiến hành chọn chứng chỉ phù hợp (phải là ảnh chụp chứng chỉ gốc, hình ảnh cần sáng, rõ nét và đầy đủ thông tin, định dạng .JPEG từ 0.5Mb đến 4Mb).
- Sau đó, nhấn nút **Tải chứng chỉ** để lưu (Cần tải ảnh lên mới hoàn thành nộp chứng chỉ)

#### **4.6 Nộp chứng chỉ Ứng dụng Công nghệ thông tin cơ bản**

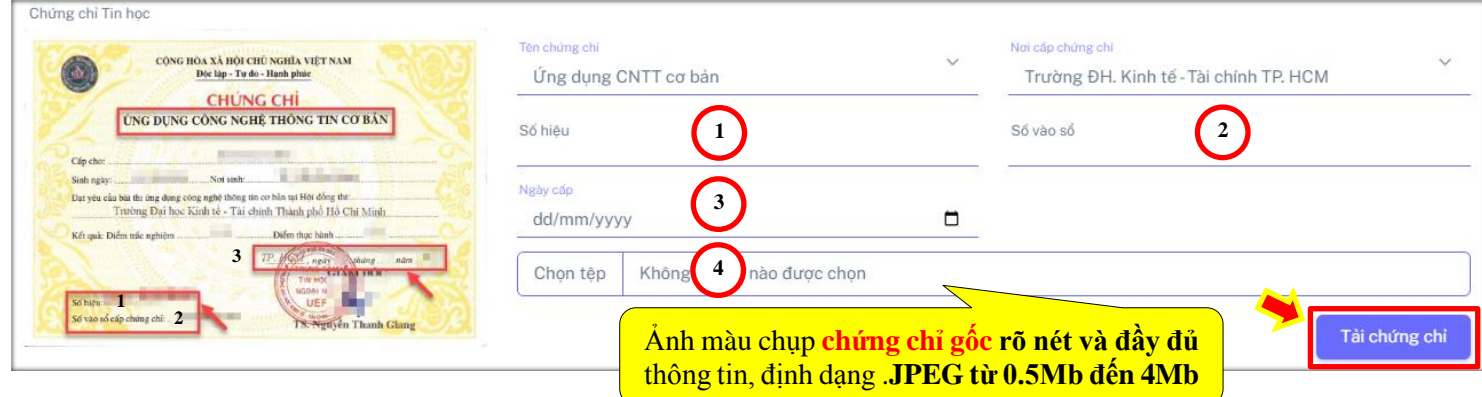

*Hình 11: Giao diện nộp chứng chỉ CNTT cơ bản*

- **Mục 1:** nhập **Số hiệu** *(nhập đầy đủ phần chữ và phần số kể cả số 0).*
- **Mục 2:** nhập **Số vào sổ** *(nhập đầy đủ phần chữ và phần số kể cả số 0).*
- **Mục 3:** nhập **Ngày cấp** *(định dạng dd/mm/yyyy).*
- **Mục 4:** nhấn **Chọn tệp** và tiến hành chọn chứng chỉ phù hợp (phải là ảnh chụp chứng chỉ gốc, hình ảnh cần sáng, rõ nét và đầy đủ thông tin, định dạng .JPEG từ 0.5Mb đến 4Mb).
- Sau đó, nhấn nút **Tải chứng chỉ** để lưu (Cần tải ảnh lên mới hoàn thành nộp chứng chỉ)

### **4.7 Nộp chứng chỉ Tin học ứng dụng (UEF)**

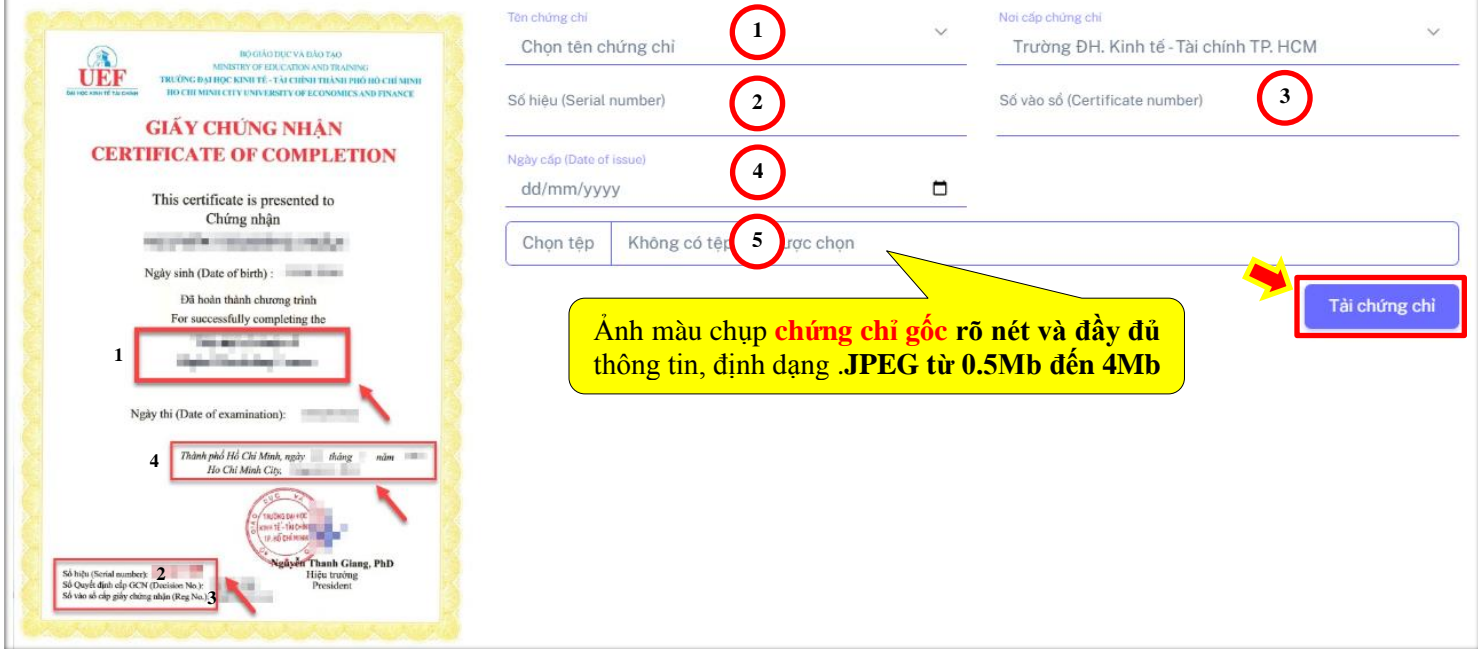

*Hình 12: Giao diện nộp chứng chỉ Tin học ứng dụng UEF*

- **Mục 1:** chọn **Tên chứng chỉ**.
- **Mục 2:** nhập **Số hiệu** *(nhập đầy đủ phần chữ và phần số kể cả số 0).*
- **Mục 3:** nhập **Số vào sổ** *(nhập đầy đủ phần chữ và phần số kể cả số 0).*
- **Mục 4:** nhập **Ngày cấp** *(định dạng dd/mm/yyyy).*
- **Mục 5:** nhấn **Chọn tệp** và tiến hành chọn chứng chỉ phù hợp (phải là ảnh chụp chứng chỉ gốc, hình ảnh cần sáng, rõ nét và đầy đủ thông tin, định dạng .JPEG từ 0.5Mb đến 4Mb).
- Sau đó, nhấn nút **Tải chứng chỉ** để lưu (Cần tải ảnh lên mới hoàn thành nộp chứng chỉ)

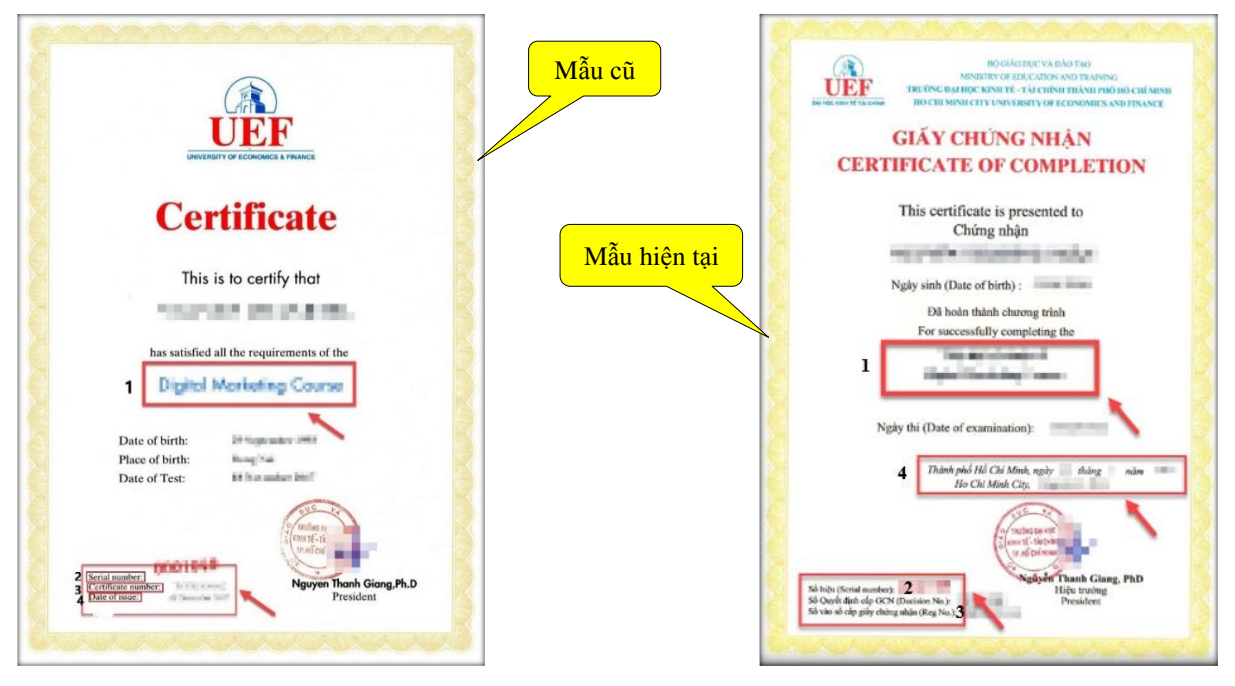

*Lưu ý: Chứng chỉ Tin học ứng dụng UEF mẫu cũ vẫn nộp được (nếu còn thời hạn sử dụng – Hạn sử dụng là 5 năm kể từ ngày cấp). SV khai báo thông tin chứng chỉ tương ứng với những chỗ đánh dấu trên hình (Tên chứng chỉ dịch sang tiếng Việt)*

- **5. Nộp chứng chỉ thành công**
	- Sau khi **lưu chứng chỉ thành công** hệ thống sẽ **hiển thị** giao diện **các chứng chỉ đã nộp kèm theo những thông tin** mà bạn đã nhập vào.
	- Các **chứng chỉ vừa nộp** vào hệ thống sẽ có tình trạng là "**Chờ xử lý"** và đợi kết quả từ phòng Đào tạo.

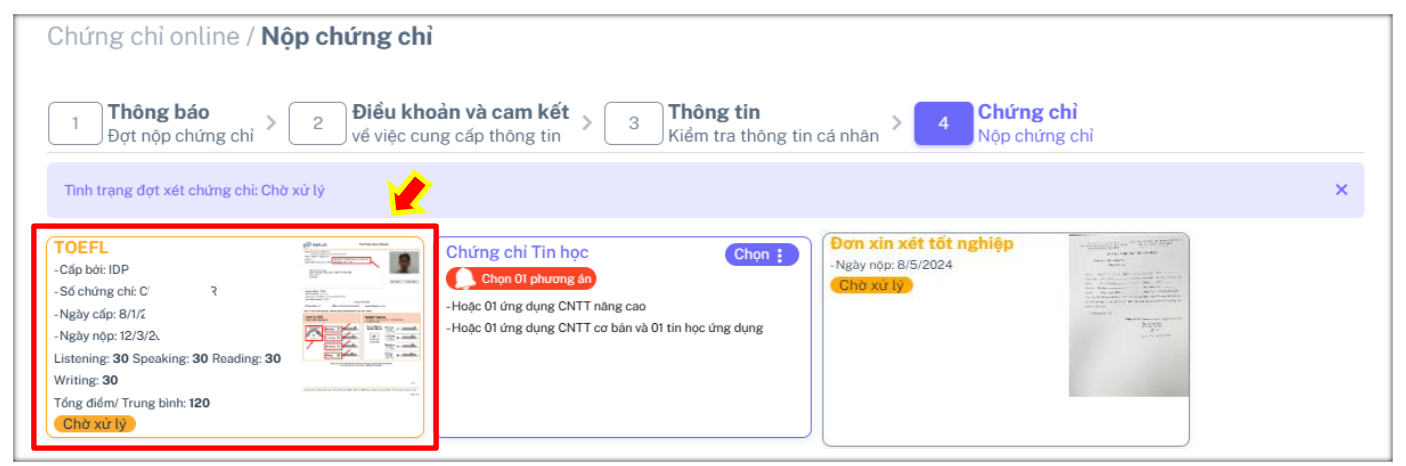

*Hình 13: Giao diện sau khi nộp chứng chỉ thành công*

- Nếu sinh viên vẫn còn **thiếu chứng chỉ** (chưa nộp đủ) thì sẽ có thông báo cần nộp thêm chứng chỉ (như hình sau). Sinh viên tiếp tục chọn loại chứng chỉ muốn nộp thêm như các bước trên.

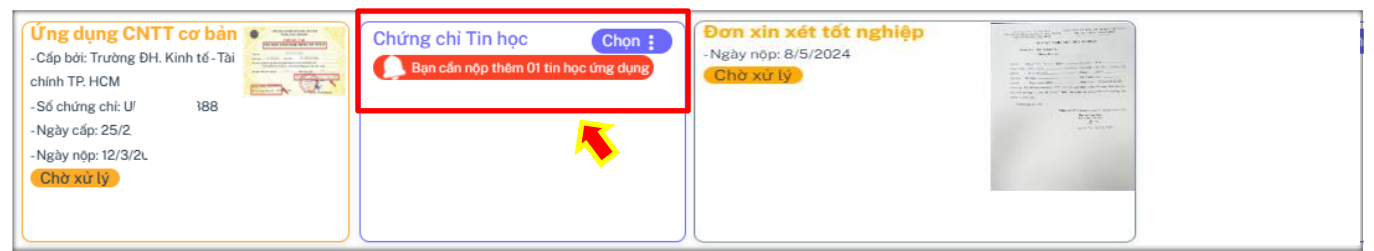

*Lưu ý*: Sinh viên sau khi nộp chứng chỉ thành công vẫn **có thể xóa bỏ chứng chỉ đã nộp để nộp lại**  chứng chỉ khác. Với **điều kiện**, chứng chỉ đó đang trong tình trạng "**Chờ xử lý**" hoặc "**Không đạt tiêu chuẩn**". Bằng cách nhấn vào hình chứng chỉ cần xóa chọn **Xóa chứng chỉ**.

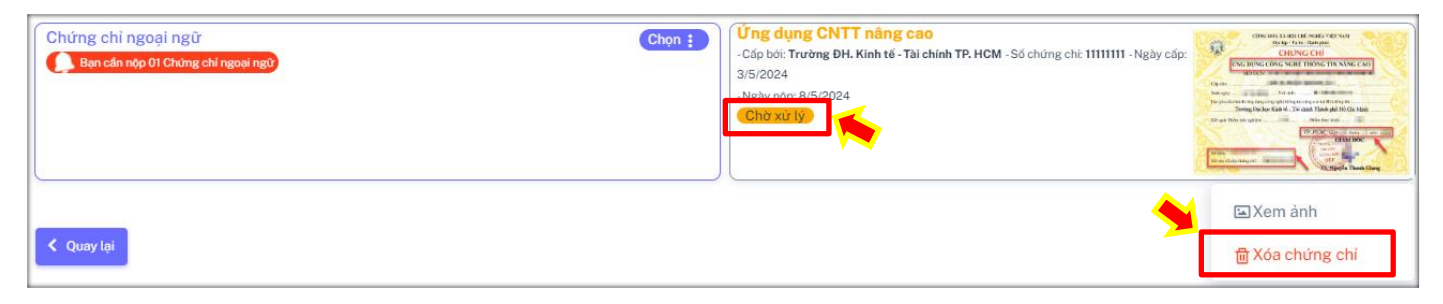

# **6. Trả kết quả**

- Sau khi hoàn tất việc nộp chứng chỉ, các **thông tin và ảnh chứng chỉ** sẽ được **chuyển đến phòng Đào tạo**.
- Phòng Đào tạo sẽ tiến hành xác minh tính hợp lệ của chứng chỉ. Tình trạng chứng chỉ sẽ chuyển thành "**Đang xử lý**".
- Khi có **phản hồi từ đơn vị cấp chứng chỉ**, phòng Đào tạo sẽ cập nhật kết quả chứng chỉ của sinh viên tại trang này. Tình trạng chứng chỉ sẽ chuyển thành "**Đạt tiêu chuẩn"** hoặc "**Không đạt tiêu chuẩn**".
- Sinh viên theo dõi mục này để biết kết quả kiểm tra chứng chỉ. Nếu chứng chỉ "**Không đạt tiêu chuẩn**" *(do chứng chỉ quá hạn, giả mạo, không đủ điểm, sai/thiếu thông tin, khác quy định…)* thì sinh viên **phải nộp lại chứng chỉ khác hợp lệ** để được xét tốt nghiệp.

----------oOo----------